## ম্যানেজিং কমিটি ও বিদ্যোৎসাহী সদস্য মনোনায়ন আবেদনের নিয়মাবলী

১. ফায়ারফক্স (Virsion 25.0.1) ব্রাউজার ওপেন করে এড্রেসবারে www.barisalboard.gov.bd/admincp লিখে Enter বাটন প্রেস করলে নিচের ছবির মতো একটি  $Login$  লগইন  $Window$  আসবে তারপর  $E IIN$  এবং  $Password$  দিয়ে লগইন করুন।  $\leftrightarrow \vee \sim \sim$   $\mid \mid \mathbf{R} \mid$  = Goods

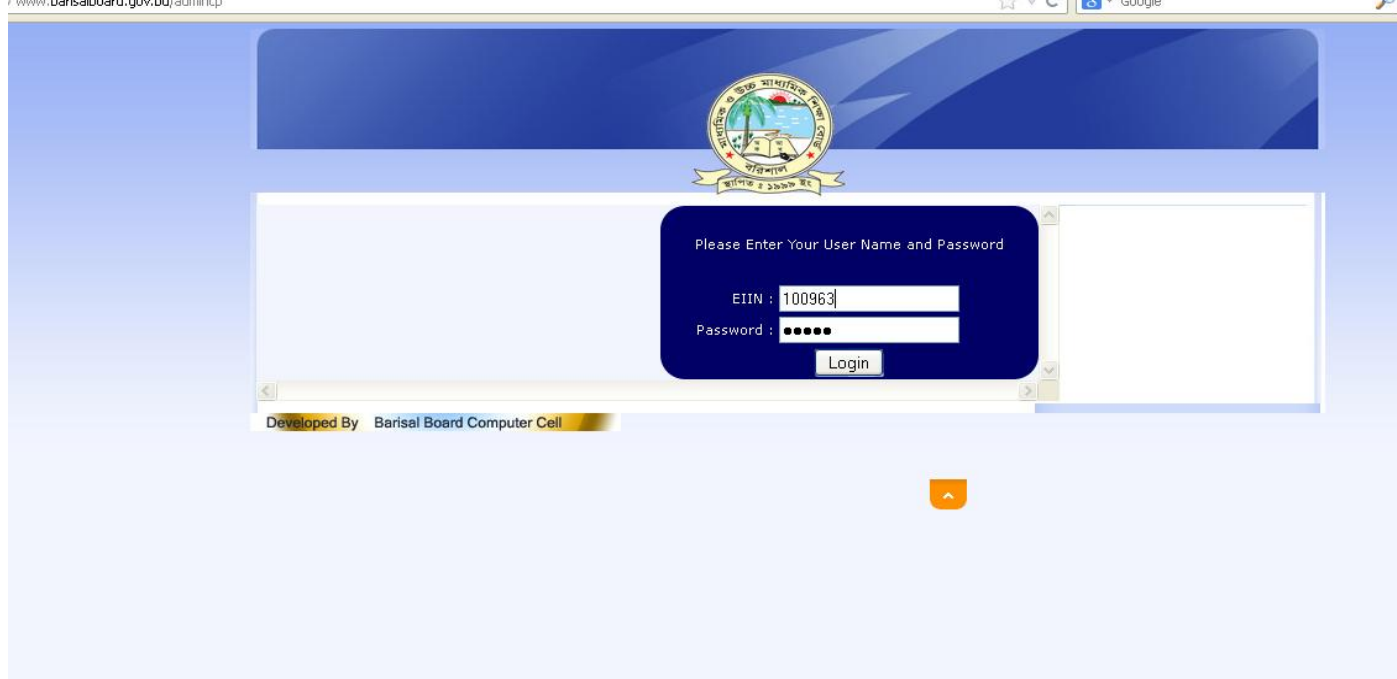

২. লগইন করার পরে নিচের উনডোটি আসবে এবং Application Menu তে Click করুন।

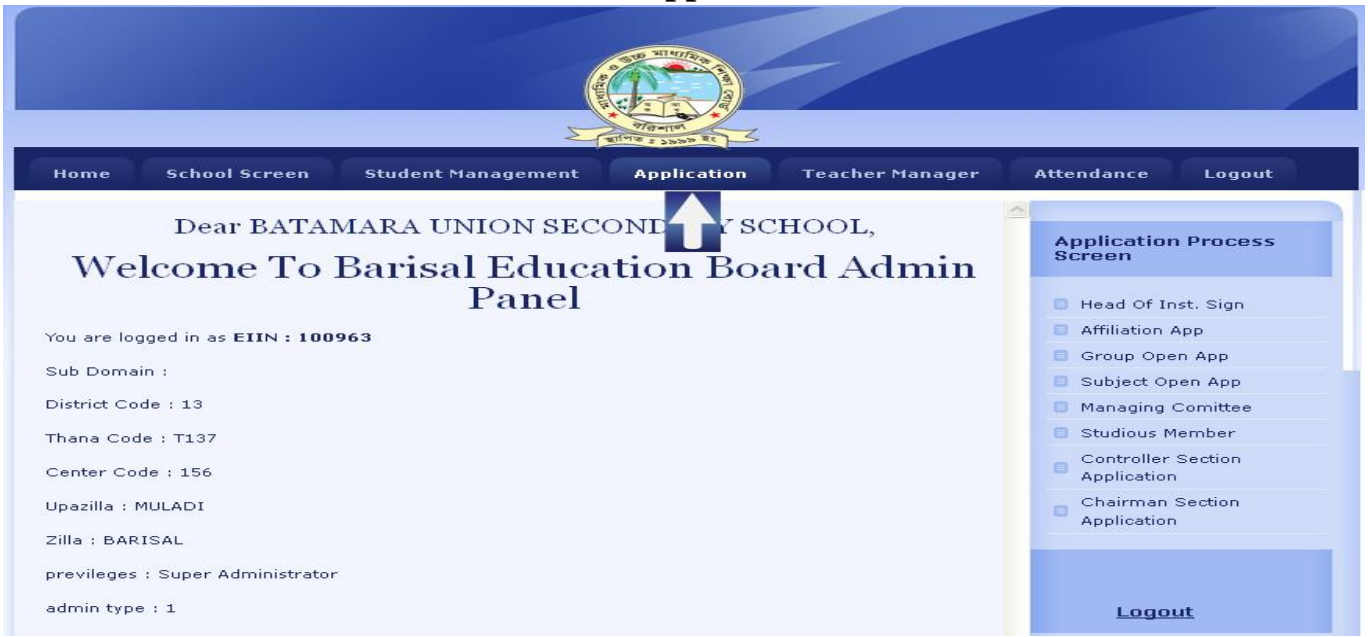

*3.* এর র **Head Of Inst. Sign** এ **Click** করুন।এর র **Add Head Master Sign** ননচের **icon** টাচে **click** কচর **Head Master** এর **Sign** নিচে হচফ।

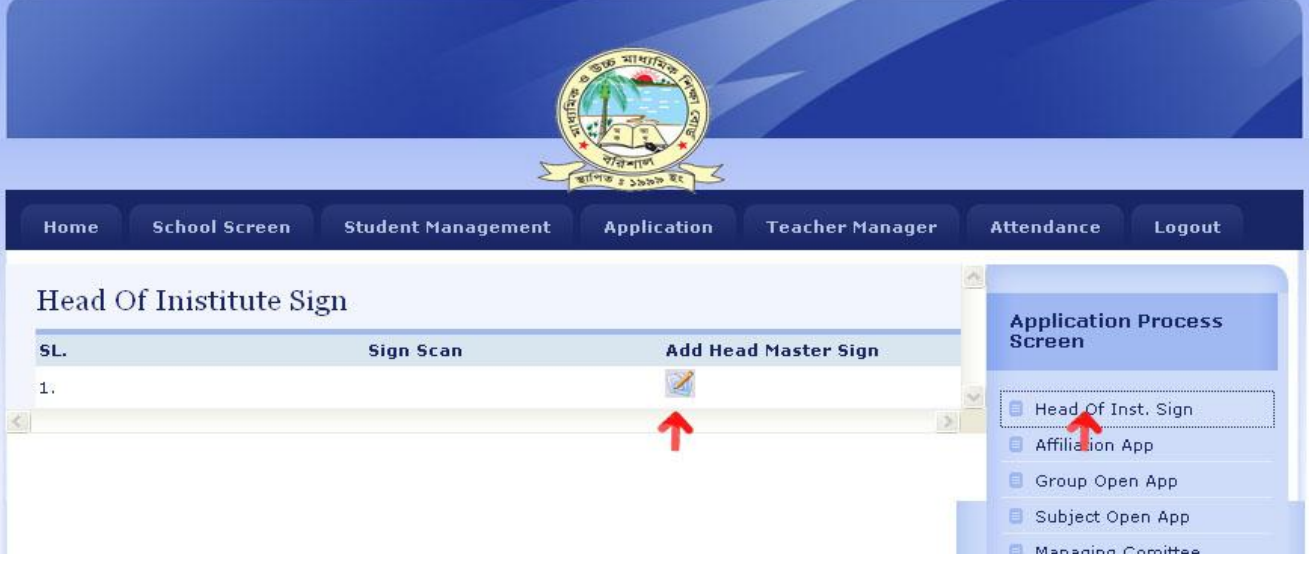

*4.* **Browse** কচর Head Master *Gi* **Sign** *Ges* Mobile Number নিচে হচফ **Sign** 150  $X$  70 Px রেজুলেশনে। ছবি আপলোড় শেষে Logout এ Click করুন।এর পর পুনরায় **Sign In** করুন।

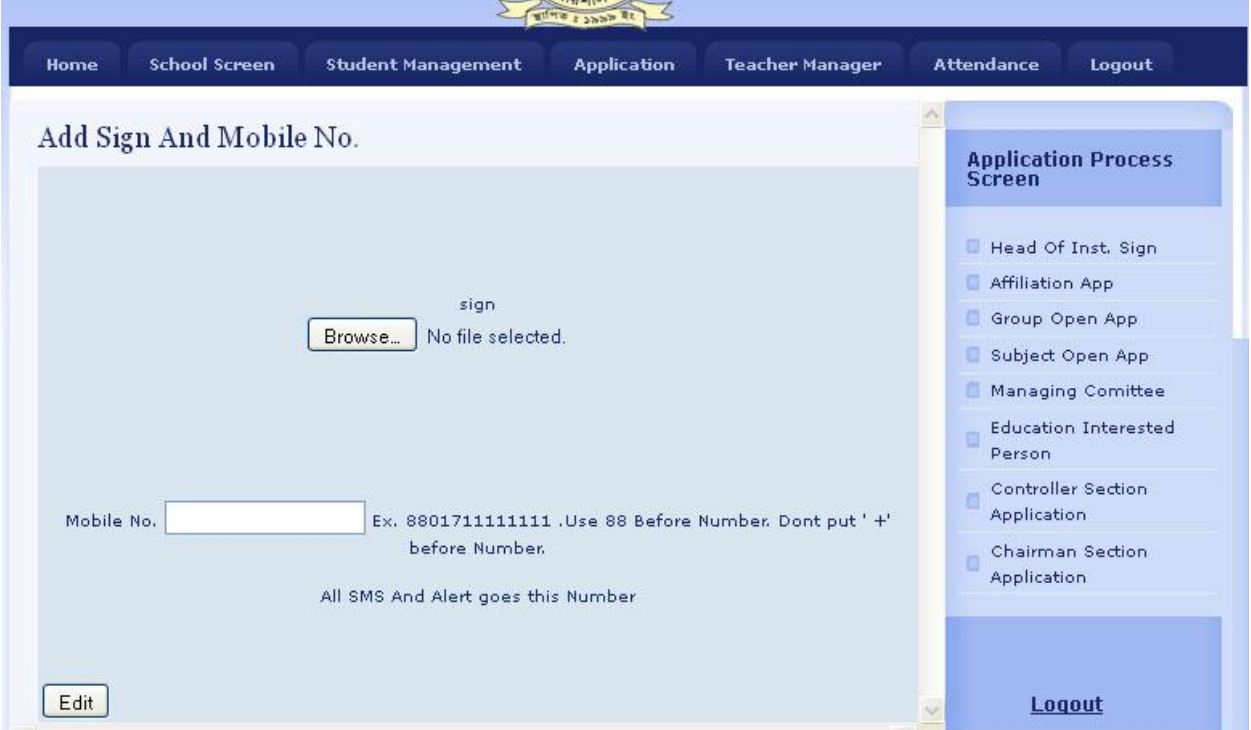

৫. এর পর Application Process Screen এর নিচে Managing Committee তে Click করুন। এর পরে Add Application এ Click করুন।

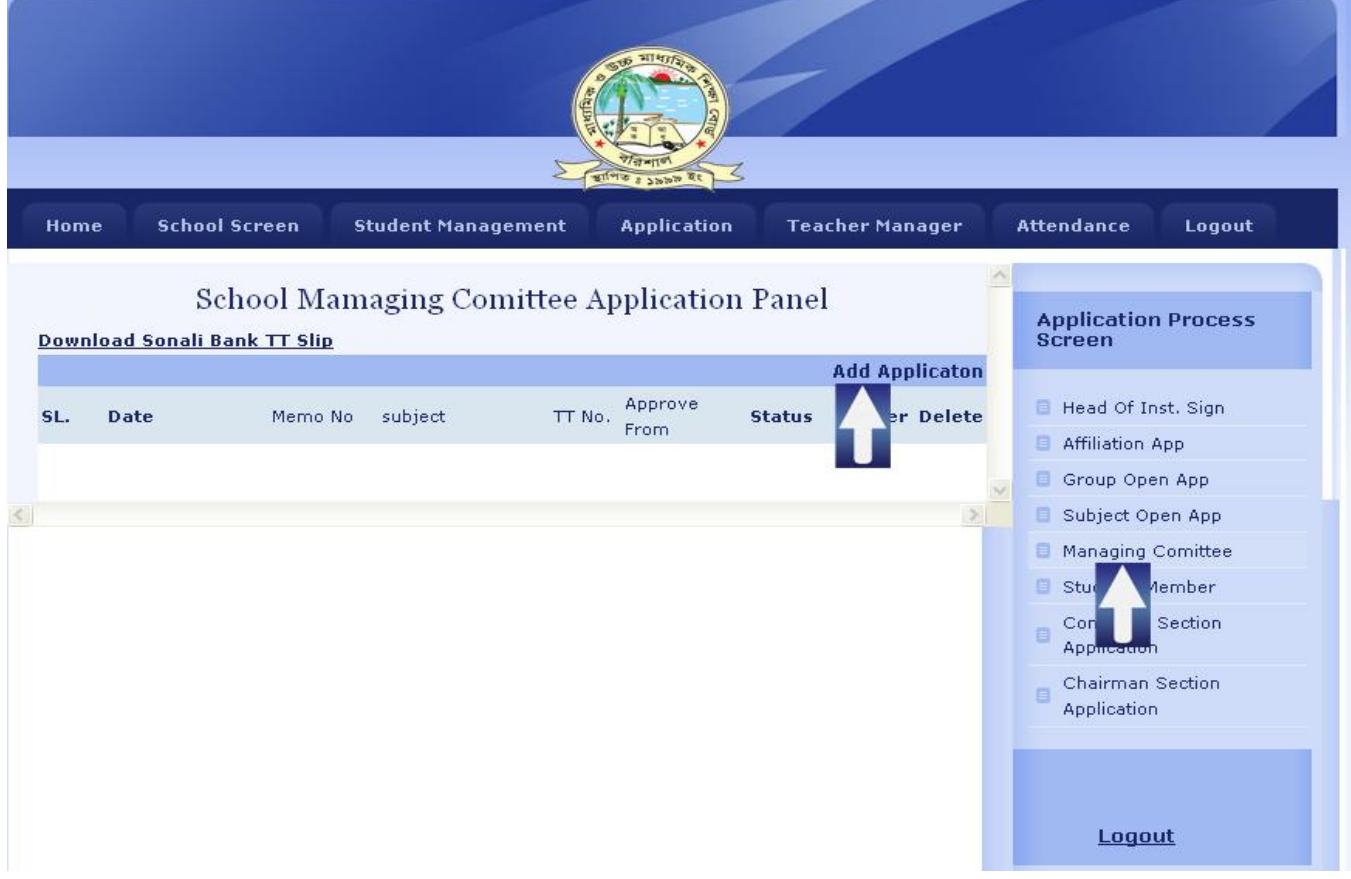

৬. নিচের ছবির মতো একটি ফরম ওপেন হবে। আপনাদের সুবিধার জন্য একটি পূরণকৃত ডামি ফরম দেখানো হলো।

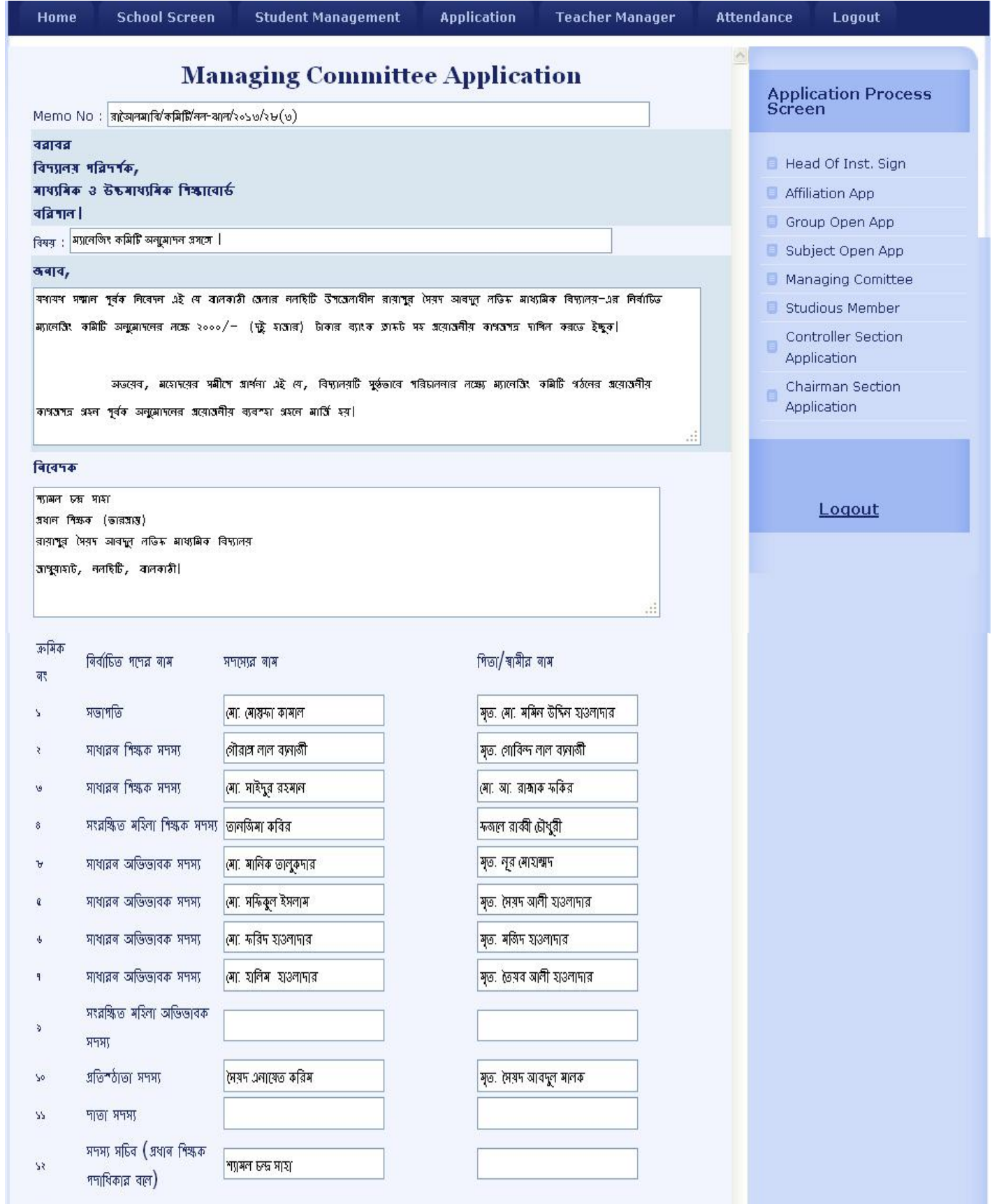

![](_page_4_Picture_41.jpeg)

## Attachment File গুলো অবশ্যই pdf/jpg/jpeg Format দিতে হবে।

Attachment File গুলো হচ্ছেঃ

- $1.$  গ্রিজাইডিং অফিসার নিয়োগ পত্র
- $2.$  সভাপতি নির্বাচনের রেজুলেশন
- 3. প্রধান শিক্ষকের ভোটার তফসিল
- 4. প্রিজাইডিং অফিসারের নির্বাচনী তফশিল
- 5. প্রিজাইডিং অফিসারের নির্বাচনী প্রতিবেদন
- $6.$  প্রস্তাবিত সভাপতির জীবন বৃত্তান্ত
- $7.$  প্রস্তাবিত সভাপতির অঙ্গীকার নাম

\*\*\* বিস্ৰঃ অবশ্যই ফরমটি অভ্র অথবা ইউনি বিজয় (Unicode) সফট্ওয়ার ব্যবহার করে বাংলায় পুরণ করে পাঠাতে হবে।

৫. পূরণ শেষে Finally ADD Button এ Click করে কাজ শেষ করুন।

৬. ADD Button এ Click করার পর নিচের ছবির মত আসবে। Download Sonali Bank TT Slip এ Click করে TT Slip Download করে সোনালী ব্যাংকে জমা দিবেন।

![](_page_5_Picture_6.jpeg)

পরবর্তী ধাপ বোর্ড কর্তৃক সম্পাদিত হবে। কমিটি অনুমোদন হলে অথবা না হলে প্রতিষ্ঠান প্রধানকে  ${\bf SMS}$ এর মাধ্যমে জানানো হবে।

৭. আপনার স্কুলের কমিটি অনুমদিত হলে নিচের ছবির মত  ${\bf Download}$  লেখাটি আসবে। এখন লেখাটি তে Click করে চিঠিটি প্রিন্ট নিতে পারবেন

![](_page_6_Picture_14.jpeg)

![](_page_7_Picture_0.jpeg)

*বিদ্যো*ৎসাহী সদস্য মনোনায়ন

*6. g¨‡bwRs KwgwU Aby‡gv`b n‡j we‡`¨vrmvnx m`m¨ g‡bvbvqb cvIqvi Rb¨* **Education Interested Person Menu তে Click করতে হবে । নিচের ছবির মত আসলে Modify Icon** টি তে Click করুন

![](_page_8_Picture_0.jpeg)

৭. বিদ্যোৎসাহী সদস্য মনোনায়নের জন্য প্রয়জনীয় তথ্য দিয়ত নিচের ছকটি পূরন করে  ${\bf E} {\bf dit}$  এ  ${\bf Click}$ করুন।

![](_page_9_Picture_15.jpeg)

পরবর্তী ধাপ বোর্ড কর্তৃক সম্পাদিত হবে। বিদ্যোৎসাহী সদস্য মনোনায়ন অনুমোদন হলে অথবা না হলে প্রতিষ্ঠান প্রধানকে SMS এর মাধ্যমে জানানো হবে।